# Oracle® Cloud Import Candidate Records from an FTP Server to Taleo

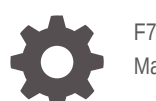

F77333-02 March 2023

ORACLE

Oracle Cloud Import Candidate Records from an FTP Server to Taleo,

F77333-02

Copyright © 2023, Oracle and/or its affiliates.

Primary Author: Oracle Corporation

### **Contents**

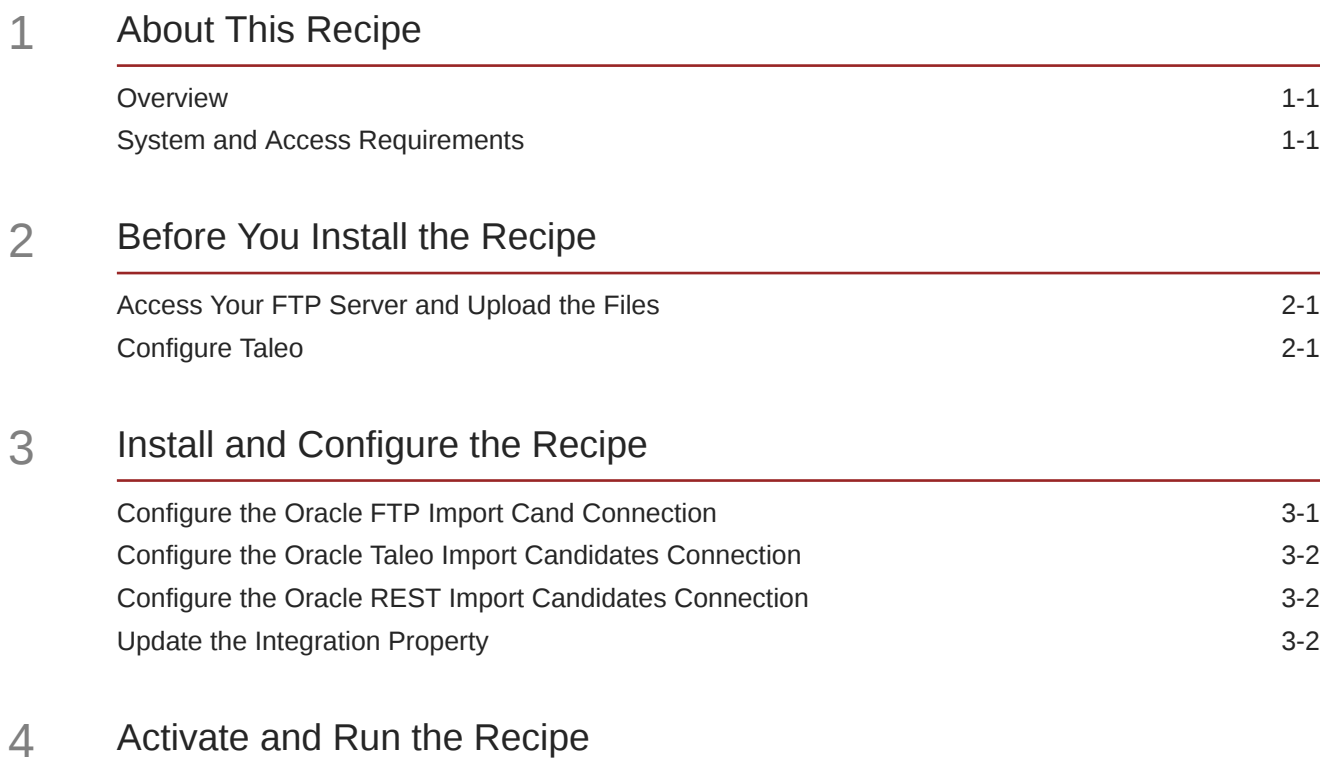

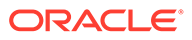

### Preface

This document describes how to install, configure, and run this recipe in Oracle Integration 3.

**Topics:**

- Documentation Accessibility
- Diversity and Inclusion
- Related Resources
- **Conventions**

#### Documentation Accessibility

For information about Oracle's commitment to accessibility, visit the Oracle Accessibility Program website at [https://www.oracle.com/corporate/](https://www.oracle.com/corporate/accessibility/) [accessibility/](https://www.oracle.com/corporate/accessibility/).

#### **Access to Oracle Support**

Oracle customers that have purchased support have access to electronic support through My Oracle Support. For information, visit [https://support.oracle.com/](https://support.oracle.com/portal/) [portal/](https://support.oracle.com/portal/) or visit [Oracle Accessibility Learning and Support](https://www.oracle.com/corporate/accessibility/learning-support.html#support-tab) if you are hearing impaired.

#### Diversity and Inclusion

Oracle is fully committed to diversity and inclusion. Oracle respects and values having a diverse workforce that increases thought leadership and innovation. As part of our initiative to build a more inclusive culture that positively impacts our employees, customers, and partners, we are working to remove insensitive terms from our products and documentation. We are also mindful of the necessity to maintain compatibility with our customers' existing technologies and the need to ensure continuity of service as Oracle's offerings and industry standards evolve. Because of these technical constraints, our effort to remove insensitive terms is ongoing and will take time and external cooperation.

#### Related Resources

For more information, see these Oracle resources:

- Oracle Integration documentation on the Oracle Help Center.
- Oracle Cloud at <http://cloud.oracle.com>.

#### **Conventions**

The following text conventions are used in this document.

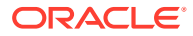

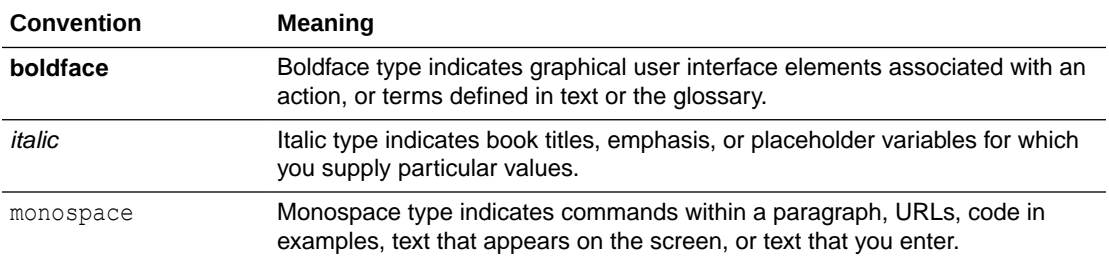

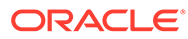

## <span id="page-5-0"></span>1 About This Recipe

Use this recipe to import candidate records from an FTP server to Taleo.

#### **Note:**

This recipe is available as **FTP Server — Taleo | Import Candidate Records** in the Integration Store. Oracle provides this recipe as a sample only. The recipe is meant only for guidance, and is not warranted to be error-free. No support is provided for this recipe.

#### **Overview**

This recipe imports candidate records from an FTP server to Taleo as per a schedule specified in Oracle Integration.

To use the recipe, you must install the recipe and configure the connections and other resources within the recipe. Subsequently, you can activate and run the integration flow of the recipe manually or specify an execution schedule for it.

The recipe contains the following integrations:

- **Oracle FTP Taleo Import Candidate**: The scheduled parent integration that lists all the input files and triggers the child integration with a specific file name.
- **Oracle Taleo Import Candidate**: The app-driven child integration that processes the file content and imports candidate records into Taleo. Further, the recipe adds the result to the Result FTP folder and moves the input file to the Archive folder.

### System and Access Requirements

- Oracle Integration, Version 23.2.0.0.0 or higher
- A secure FTP (sFTP) server or File Server
- An FTP client to access the sFTP server
- Taleo
- An account on Taleo with the Administrator role

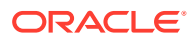

## <span id="page-6-0"></span>2 Before You Install the Recipe

You must perform the following configuration tasks on your FTP server and Taleo instance in order to successfully connect to these external systems using Oracle Integration and import candidate records.

### Access Your FTP Server and Upload the Files

Obtain an sFTP server and ensure that you're able to access it.

- **1.** Log in to the server using your user name and password through an FTP client; for example, FileZilla.
- **2.** Create an individual directory on the server to store the following files. Note the path of the directories.
	- **a.** Input files (Input folder)
	- **b.** Result files (Result folder)
	- **c.** Archive files (Archive folder)
- **3.** Upload a Candidates Record CSV file to the Input folder in the following format:

```
EmployeeNumber, SSN, firstname, midialinitial, lastname, email, address, address2, c
ity,zip,Salary,NotifyByEmail,phone,Hourly498062,645-81-5006,FirstName,Middle
Initial, LastName, oh test2@le.com, 258 Mudisa
Point,Address2,Urtaki,18996,725795,false,(415)228-5682,false
```
#### Configure Taleo

To access the Taleo instance from Oracle Integration and import candidate records, you'll need to create a user account for Oracle Integration on Taleo and make a few other configurations. See Prerequisites for Creating a Connection.

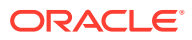

# <span id="page-7-0"></span>3 Install and Configure the Recipe

On your Oracle Integration instance, install the recipe to deploy and configure the integration and associated resources.

- **1.** On the Oracle Integration Home page, in the **Use a recipe/accelerator** section, click **View all**.
- **2.** Find the recipe you want to install.
- **3.** Hover over the recipe, then click **Install**  $+$ .

A message confirms that the recipe was successfully installed, and the recipe card shows **INSTALLED**.

**4.** Hover over the recipe again, and click **Configure** to configure the resources of the recipe.

The project workspace opens, displaying all the resources of the recipe. Configure the following resources before you activate and run the recipe.

#### Configure the Oracle FTP Import Cand Connection

Use the following steps to configure the **Oracle FTP Import Cand Connection** connection.

- **1.** In the Connections section, click **Actions**  $\cdots$  on the connection, then select **Edit**.
- **2.** In the Properties section, enter the following details:

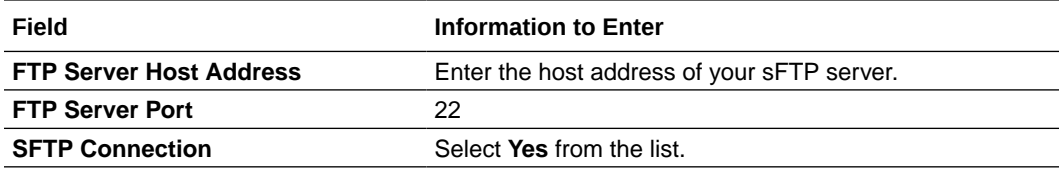

**3.** In the Security section, enter the following details:

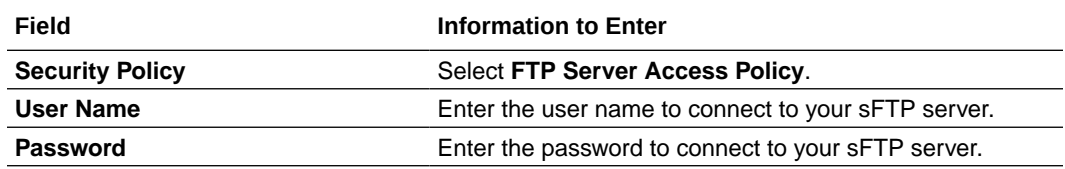

- **4.** Click **Save**. If prompted, click **Save** again.
- **5.** Click **Test** to ensure that your connection is successfully configured. In the resulting dialog, click **Test** again.

A message confirms if your test is successful.

**6.** To return to the project workspace, click **Go back**  $\overline{\textbf{S}}$ 

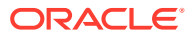

### <span id="page-8-0"></span>Configure the Oracle Taleo Import Candidates Connection

Use the following steps to configure the **Oracle Taleo Import Candidates Connection** connection.

- **1.** In the Connections section, click **Actions ...** on the connection, then select **Edit**.
- **2.** In the Properties section, enter the following details:

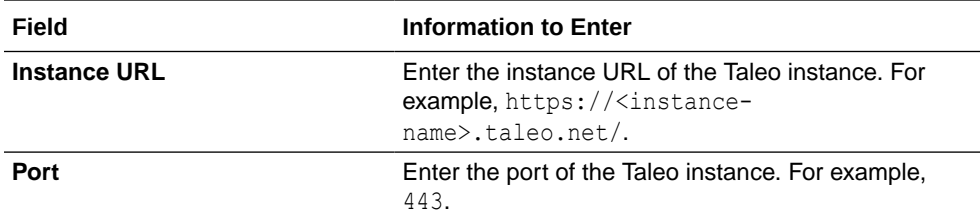

**3.** In the Security section, enter the following details:

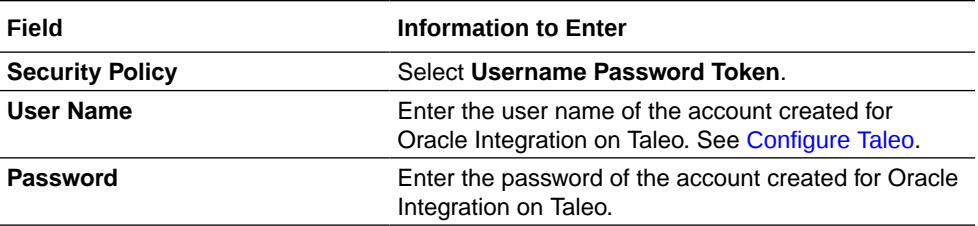

- **4.** Click **Save**. If prompted, click **Save** again.
- **5.** Click **Test** to ensure that your connection is successfully configured. In the resulting dialog, click **Test** again.

A message confirms if your test is successful.

**6.** To return to the project workspace, click **Go back**  $\leq$ 

### Configure the Oracle REST Import Candidates Connection

Use the following steps to configure the **Oracle REST Import Candidates Connection** connection.

- **1.** In the Connections section, click **Actions ...** on the connection, then select **Edit**.
- **2.** Click **Save**. If prompted, click **Save** again.
- **3.** Click **Test** to ensure that your connection is successfully configured. In the resulting dialog, click **Test** again.

A message confirms if your test is successful.

**4.** To return to the project workspace, click **Go back**  $\overline{\textbf{S}}$ .

### Update the Integration Property

Use the following steps to update the integration properties for the **Oracle Taleo Import Candidate** integration flow.

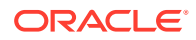

- **1.** In the Integrations section, click **Actions** ... on the integration flow, then select **Update property values**.
- **2.** In the Update property values panel, update the integration properties with appropriate values.
	- **FromAddress**: Specify the email address from which the notification emails are sent. Enter an email address of your choice.
	- **ToAddress**: Specify the email address to which the notification emails are sent. Enter an email address of your choice.
- **3.** Click **Submit**.

You get a confirmation message that the integration properties have been updated successfully.

#### **Note:**

This is an app-driven integration, and you can update the property values only before activating the recipe.

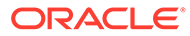

## <span id="page-10-0"></span>4 Activate and Run the Recipe

After you've configured the connections and other resources, you can activate and run the recipe.

**1.** In the project workspace, click **Activate**. In the Activate project panel, with the default project label selected, choose an appropriate tracing option, then click **Activate**.

A message confirms that the integration has been activated. Refresh the page to view the updated status of the integration.

**2.** Update property values for the **Oracle FTP Taleo Import Candidate** integration flow. You can update the integration properties only after activating this flow.

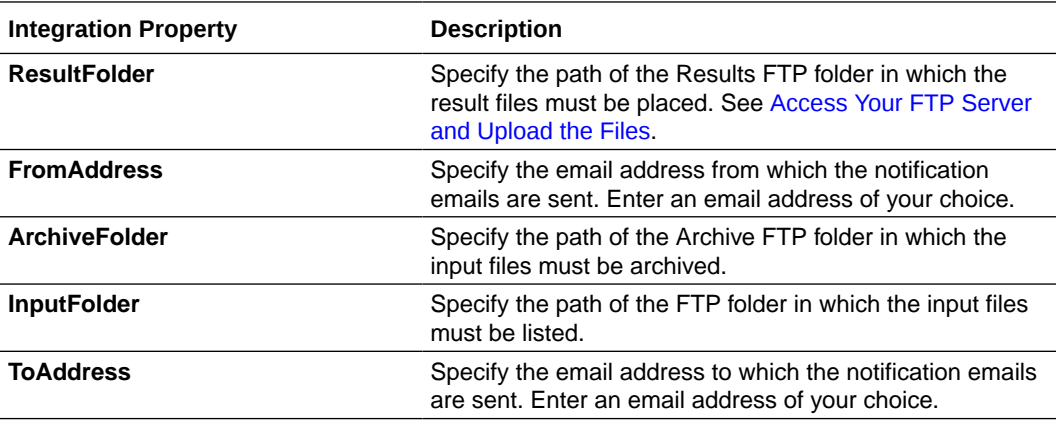

For the procedure to update the integration properties, see Steps 7 and 8 in [Override](https://docs.oracle.com/pls/topic/lookup?ctx=en/cloud/paas/application-integration/sync-workday-employees&id=ICSUG-GUID-BE2550B9-66D2-439E-949E-E280F9E7EEB0) [Design-Time Properties in an Integration](https://docs.oracle.com/pls/topic/lookup?ctx=en/cloud/paas/application-integration/sync-workday-employees&id=ICSUG-GUID-BE2550B9-66D2-439E-949E-E280F9E7EEB0).

- **3.** Run the recipe.
	- **a.** In the Integrations section of the project workspace, click **Actions** ... on the integration flow, then select **Run**.
	- **b.** On the Configure and run page, click **Run**.

You've now successfully submitted the integration for execution.

#### **Note:**

You can also schedule this integration to run at a date, time, and frequency of your choosing. See Define the Integration Schedule.

- **4.** Monitor the running of the integration flow in Oracle Integration.
	- **a.** In the project workspace, click **Observe**. You'll see the integration flow being triggered and running successfully.
	- **b.** To manage errors in your project, see Manage Errors in a Project.

The recipe now imports the candidate records from an FTP server to Taleo.

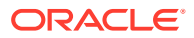

**5.** Log in to your Taleo instance and check for new candidate records. See [Candidate](https://docs.oracle.com/cloud/18a/taleo/OTREC/_candidate_user_fmx.htm#OTRECid09B2A5007HS) **[Management](https://docs.oracle.com/cloud/18a/taleo/OTREC/_candidate_user_fmx.htm#OTRECid09B2A5007HS)** 

#### **Related Documentation**

- *Using the FTP Adapter with Oracle Integration 3*
- *Using the Oracle Taleo Enterprise Edition Adapter with Oracle Integration 3*